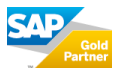

## **Berechtigungspflege für eine eigenentwickelte Transaktion in der SU24**

Im folgenden Beispiel werden für eine eigenentwickelte Transaktion Vorschlagswerte gepflegt, um die Bedienung der SU24 aufzuzeigen.

- Aufruf der Transaktion SU24 und Auswahl der Transaktion

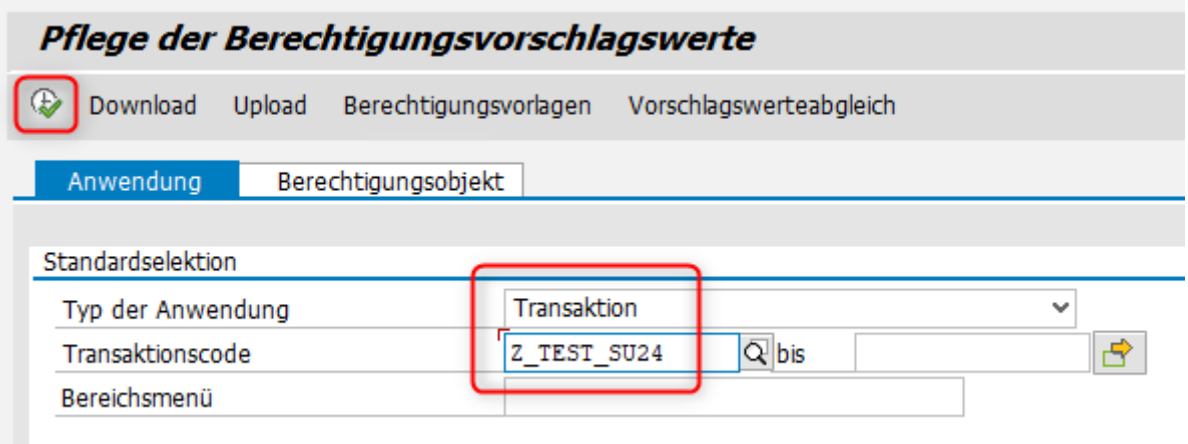

- In den Bearbeitungsmodus wechseln

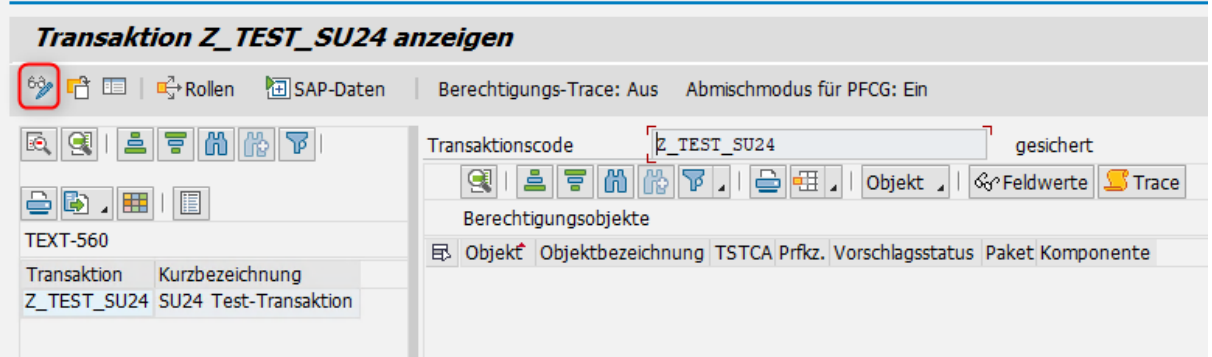

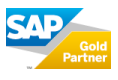

## **ADVANCED APPLICATIONS**

- Das Berechtigungsobjekt S\_TCODE ist standardmäßig bereits vorhanden
- Weitere Objekte können nun manuell hinzugefügt werden. Dies geschieht über den Button "Objekt" → "Berechtigungsobjekt hinzufügen"

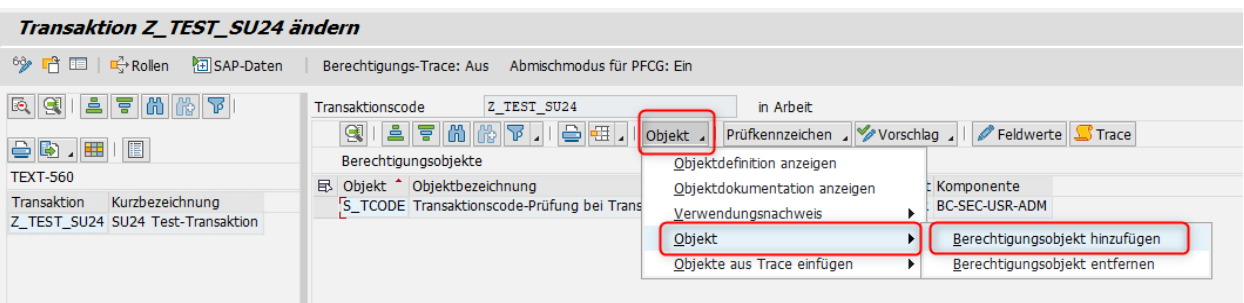

- Für das hinzugefügte Berechtigungsobjekt können nun Vorschlagswerte gepflegt werden, indem man in den Bearbeitungsmodus des Objekts wechselt
- Im Beispiel wird das Berechtigungsobjekt V\_VBAK\_VKO mit den Aktivitäten 01 / 02 / 03 hinzugefügt

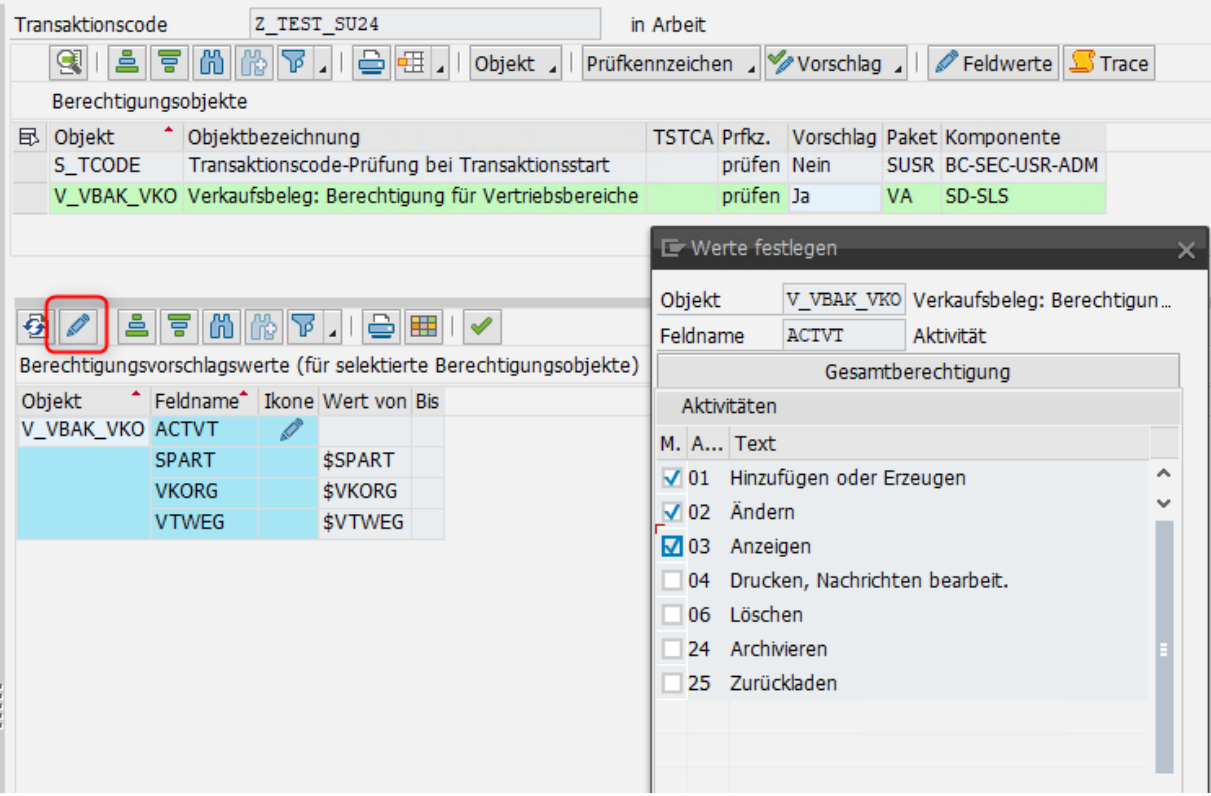

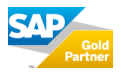

## **Ergebnis der neuen Berechtigungsvorschläge im Rolleneditor PFCG**

Wird die Transaktion nun einer Rolle in der Transaktion PFCG zugewiesen, werden die Berechtigungsvorschläge gemäß dem Inhalt der U24 automatisch ausgeprägt.

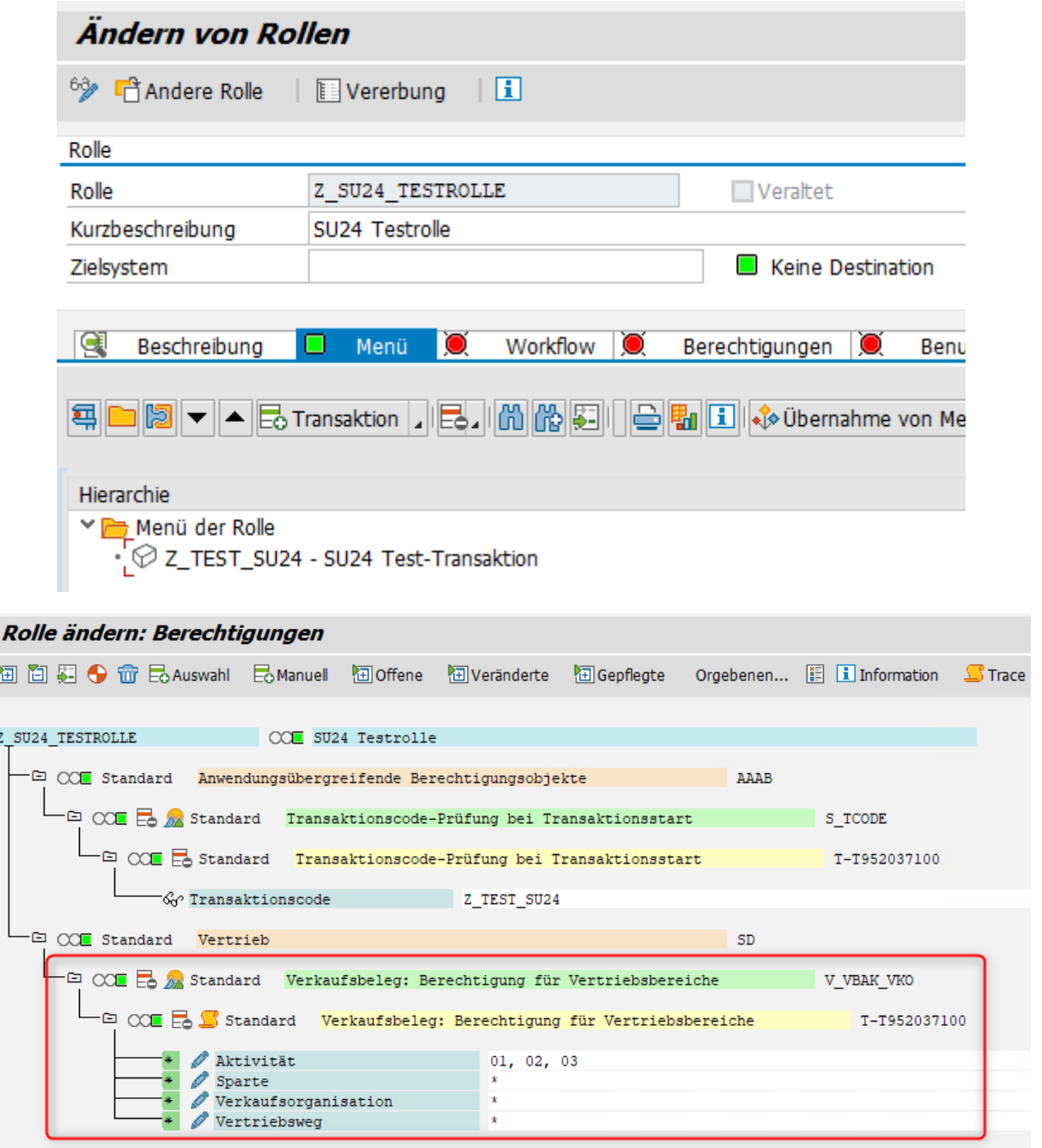